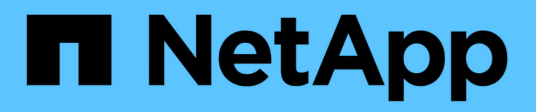

## 为**Hyper-V**配置**SnapManager**

SnapManager for Hyper-V

NetApp October 04, 2023

This PDF was generated from https://docs.netapp.com/zh-cn/snapmanager-hyper-v/concept-dashboardsettings.html on October 04, 2023. Always check docs.netapp.com for the latest.

# 目录

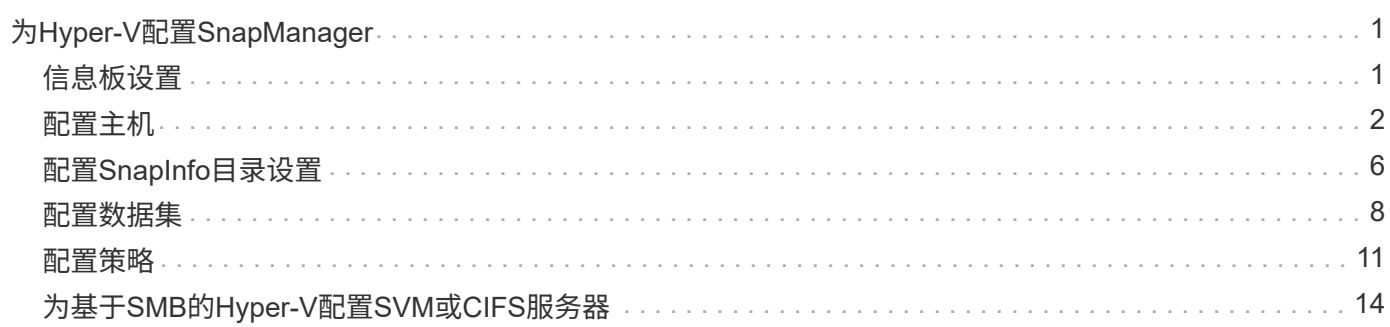

# <span id="page-2-0"></span>为**Hyper-V**配置**SnapManager**

安装SnapManager for Hyper-V后、您可以通过添加策略来保护和还原数据来配置和管理 主机和虚拟机。

## <span id="page-2-1"></span>信息板设置

SnapManager for Hyper-V信息板显示了当前受保护的资源以及未受保护的资源的概述。 您可以选择VM保护状态饼图或作业历史记录条形图的不同区块、以查看有关作业、资源和 历史记录状态的常规信息。

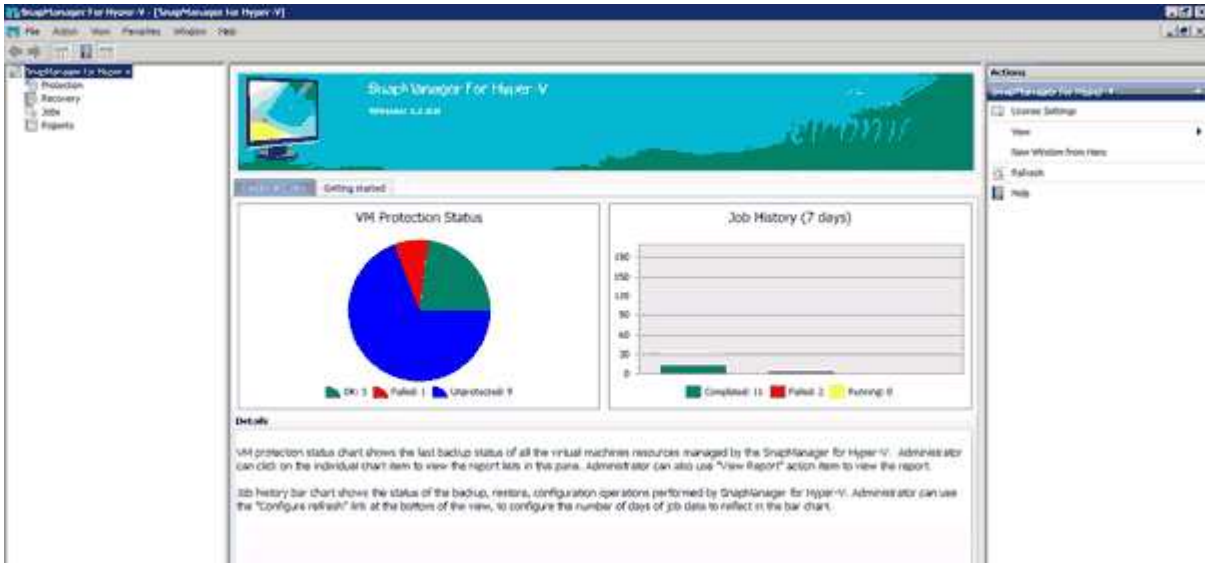

• 虚拟机保护状态

在VM保护状态饼图中选择一个区块时、您可以在详细信息窗格中查看有关虚拟机保护状态的信息。有效值 的说明如下:

◦ \* 确定 \*

显示所有虚拟机的最新成功备份。

◦ 失败

显示每个虚拟机的最新失败备份。

◦ 未受保护

显示不属于任何数据集且因此未受保护的虚拟机。

• 作业历史记录

在作业历史记录条形图中选择一个分段后、您可以在详细信息窗格中查看指定时间段内已完成、失败和正在 运行的作业的历史记录。您可以更改作业详细信息在作业历史记录条形图中显示的时间长度。默认值为7 天。

• 配置刷新

您可以使用\*配置刷新\*按钮更改信息板刷新显示信息的频率。默认值为10分钟。

## <span id="page-3-0"></span>配置主机

您可以使用适用于Hyper-V的SnapManager 添加、查看和删除Hyper-V父主机或集群

## 添加**Hyper-V**父主机或主机集群的要求

在将父主机或主机集群添加到SnapManager for Hyper-V之前、您必须具有所有必要的配 置信息

## **SnapManager for Hyper-V**安装

要添加的Hyper-V主机上必须安装SnapManager for Hyper-V。

如果您未安装SnapManager for Hyper-V、系统将提示您运行远程主机安装向导。每个集群节点上必须安装相同 版本的SnapManager for Hyper-V。

## 配置设置

必须为SnapManager for Hyper-V配置要添加的Hyper-V父主机

如果未为适用于Hyper-V的SnapManager 配置SnapInfo设置、报告目录设置和通知设置、则可以在添加主机后 使用配置向导对其进行配置。

最初、\*管理存储连接\*选项卡为空。您可以从\*管理存储连接\*选项卡添加存储连接、但新添加的连接可 从SnapDrive for Windows (SDW)传输协议设置(TPS)中查看。

您必须使用SnapManager for Hyper-V配置备份存储库和报告目录设置以添加和管理虚拟机通知设置为可选设 置。

## 虚拟机和**ONTAP LUN**

与虚拟机关联的所有文件(包括配置文件、Snapshot副本文件位置和VHD)都必须驻留在ONTAP LUN上。

这是成功执行备份所必需的。

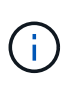

如果在创建虚拟机后将虚拟机Snapshot文件位置更改为其他ONTAP LUN、则应在使用适用 于Hyper-V的SnapManager 创建备份之前、使用Hyper-V Manager至少创建一个虚拟机Snapshot 副本如果更改Snapshot副本文件位置、并且在创建备份之前未创建虚拟机Snapshot副本、则备份 操作可能会失败。

专用虚拟机和集群虚拟机

虚拟机可以是专用虚拟机、也可以是集群的一部分。

如果添加单个主机、则SnapManager for Hyper-V将管理该主机上的专用虚拟机。如果添加主机集群、 则SnapManager for Hyper-V将管理主机集群上的共享虚拟机。位于SAN和NAS上属于同一主机集群的虚拟机不 应位于同一数据集中。如果将这些类型的资源添加到单个数据集、则发生原因 数据集备份可能会失败。

对于应用程序一致的备份、当集群虚拟机在集群的不同节点上运行时、完成集群虚拟机的数据集备份需要较长时 间。当虚拟机在不同节点上运行时、集群中的每个节点都需要单独的备份操作。如果所有虚拟机都在同一节点上 运行、则只需要执行一次备份操作、从而加快备份速度。

### 虚拟机数量

如果Hyper-V主机或主机集群中的虚拟机超过1、000个、则必须在Hyper-V Cache Manager 的`SnapMgrServiceHost.exe`文件中增加"Cache Before Scaving`"属性中的"Maximum `Element in Cache"值。 此值应大于或等于在独立主机或集群上运行的Hyper-V主机数。应在集群的每个节点上更改此值、并且在更改此 值后、必须重新启动适用于Hyper-V的SnapManager 服务。您必须使用文本编辑器手动编 辑`SnapMgrServiceHost.exe`文件。

```
<cacheManagers>
…
        <add name="HyperV Cache Manager"
type="Microsoft.Practices.EnterpriseLibrary.Caching.CacheManager,
                              Microsoft.Practices.EnterpriseLibrary.Caching"
                           expirationPollFrequencyInSeconds="60"
                           maximumElementsInCacheBeforeScavenging="1200"
                           numberToRemoveWhenScavenging="10"
                           backingStoreName="inMemory" />
…
</cacheManagers>
```
## **SnapManager for Hyper-V**服务帐户要求

使用SnapManager for Hyper-V管理Hyper-V主机集群时、SnapManager for Hyper-V和SnapDrive for Windows 服务帐户必须是在服务器上具有本地管理员权限的域用户帐户。

SnapManager for Hyper-V应用程序一致的备份在虚拟机运行的集群节点上运行。如果虚拟机使用的集群共享 卷(CSV)不属于同一节点、则在Hyper-V SnapManager 服务使用本地系统帐户时、虚拟机备份可能会失败(即使 该帐户具有管理员权限)。在这种情况下、SnapManager for Hyper-V无法检测到虚拟机文件驻留在CSV上、从而 导致备份失败。

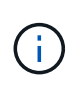

要使集群模式Data ONTAP SMB 3.0持续可用性(CA)共享上存储的虚拟机的远程卷影复制服 务(VSS)操作正常运行、 您必须为SnapDrive for Windows服务帐户的共享授予完全控制权限、并 为SnapManager for Hyper-V Web服务帐户授予最低读取级别访问权限。

• 相关信息 \*

["Microsoft TechNet](http://technet.microsoft.com/library/cc753637(WS.10).aspx)[:](http://technet.microsoft.com/library/cc753637(WS.10).aspx) [Hyper-V"](http://technet.microsoft.com/library/cc753637(WS.10).aspx)

## 添加**Hyper-V**父主机或主机集群

您可以添加Hyper-V父主机或主机集群来备份和还原虚拟机。

#### 步骤

- 1. 在导航窗格中、单击\*保护\*。
- 2. 在操作窗格中、单击\*添加主机\*。
- 3. 运行\*添加主机\*向导。

### 完成后

将主机添加到集群时、有关新主机的信息不会自动显示在图形用户界面中。手动将主机信息添加到安装目录中 的xml文件中。

必须在每个集群节点上安装SnapManager for Hyper-V。如果您未安装SnapManager for Hyper-V、系统将提示 您运行远程主机安装向导。

## 管理存储连接设置

添加主机后、您应在菜单:Protection[数据集管理]中输入使用管理存储连接设置所需的所 有存储连接(适用于Windows的SnapDrive 和适用于Hyper-V的SnapManager)。

## 您需要的内容

您必须至少向SnapManager for Hyper-V添加一台主机、然后才能管理存储连接设置。

### 步骤

- 1. 从菜单:Protection[Dataset Management]中、选择\*管理存储连接\*设置。
- 2. 添加存储连接。

可以在适用于Windows TPS的SnapDrive 中查看所有存储连接。

## 查看**Hyper-V**父主机或主机集群

## 您可以查看特定Hyper-V父主机或主机集群的配置信息、以便监控其状态。

#### 步骤

- 1. 在导航窗格中、单击菜单:Protection[Hosts]。
- 2. 选择要查看的主机或主机集群。

详细信息窗格显示主机或主机集群名称、域、集群成员(如果适用)和配置消息。如果选择未配置的主机、则 详细信息窗格将显示有关未配置的内容的信息。

## 查看虚拟机

从虚拟机的详细信息窗格的虚拟机选项卡和VHD选项卡中、您可以查看有关该虚拟机的信 息并监控其状态。

#### 步骤

- 1. 从导航窗格中、单击菜单:Protection[主机>保护>数据集]。
- 2. 选择虚拟机所属的数据集或主机。

3. 选择相应的虚拟机。

结果

虚拟机选项卡可显示选定虚拟机的名称、GUID和状态。

VHD选项卡可显示系统磁盘、挂载点、VHD完整路径、LUN路径、存储系统名称、 序列号以及与选定虚拟机关 联的卷名称。

## 迁移用于**SnapManager for Hyper-V**操作的**Hyper-V**虚拟机

SnapManager for Hyper-V不包含迁移向导、可帮助您将虚拟机(VM)从非ONTAP存储迁移 到ONTAP 存储、以便将其与SnapManager for Hyper-V结合使用而是必须使用Server Manager手动导出和导入虚拟机。

导入或导出主机和数据集配置信息

尽管只能从一个管理控制台管理主机、但如果需要从多个控制台管理主机、则可以将主机 和数据集配置信息从一个远程管理控制台导入和导出到另一个远程管理控制台、以确保数 据一致性。

关于此任务

您不应将配置信息导入或导出到安装SnapManager for Hyper-V的目录。如果卸载SnapManager for Hyper-V、 则此文件将丢失。

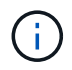

您可以使用导入和导出向导将主机和数据集配置设置更改为先前导出的设置。如果在集群环境中 执行此操作、则必须导入集群中所有节点上的设置、以使所有主机和数据集配置相同。

步骤

- 1. 在导航窗格中、单击\*保护\*。
- 2. 从\*操作\*窗格中、单击\*导入和导出\*。

此时将显示导入和导出向导。

3. 完成向导中的步骤、将主机和数据集配置信息从一个管理控制台导出到另一个管理控制台。

 $\mathbf{f}$ 只有在执行导出文件时、此导出文件才是静态和当前文件。

4. 完成向导中的步骤、将主机和数据集配置信息导入到目标管理控制台。

## 删除**Hyper-V**父主机或父主机集群

如果您不再需要使用适用于Hyper-V的SnapManager 对Hyper-V父主机或父主机集群进行 管理、则可以将其删除

#### 步骤

1. 在导航窗格中、单击菜单:Protection[Hosts]。

- 2. 选择要删除的主机或主机集群。
- 3. 在\*操作\*窗格中、单击\*删除\*。

您可以选择\*删除所有虚拟机备份\*来删除与主机关联的任何虚拟机备份。

Hyper-V父主机或主机集群将从用于Hyper-V管理的SnapManager 中删除、但不会永久删除。属于该主机或 主机集群的虚拟机也会从其所属的任何数据集中删除。

## 事件通知设置

您可以配置事件通知设置、以便在发生事件时发送电子邮件、系统日志和AutoSupport 消 息。

如果在将Hyper-V父主机添加到SnapManager for Hyper-V时未配置事件通知设置、则可以稍后使用配置向导配 置这些设置。

即使主机已添加到SnapManager for Hyper-V、您也可以使用配置向导更改事件通知设置

您可以先配置事件通知设置、然后再向数据集添加虚拟机资源。

配置电子邮件通知

通知的多个电子邮件收件人必须用逗号分隔。

在SnapManager for Hyper-V中为电子邮件通知配置多个电子邮件收件人时、请使用逗号分隔每个收件人。此要 求与SnapManager for SQL不同、在该要求中、每个电子邮件通知收件人都必须用分号分隔。

报告路径设置

您可以配置报告路径设置、以便存储SnapManager for Hyper-V操作的报告。必须先配置 报告路径设置、然后才能向数据集添加虚拟机资源。

如果在将Hyper-V父主机添加到适用于Hyper-V的SnapManager 时未配置报告设置、您可以稍后使用配置向导配 置(甚至更改)这些设置。

如果为父主机集群配置报告路径设置、则必须在每个集群节点上手动创建报告目录。报告路径不应驻留在集群共 享卷(CSV)或共享LUN上。

• 相关信息 \*

["Microsoft TechNet](http://technet.microsoft.com/library/jj612868.aspx): 在[故障转移](http://technet.microsoft.com/library/jj612868.aspx)[集群中使用集群共享](http://technet.microsoft.com/library/jj612868.aspx)[卷](http://technet.microsoft.com/library/jj612868.aspx)["](http://technet.microsoft.com/library/jj612868.aspx)

## <span id="page-7-0"></span>配置**SnapInfo**目录设置

您必须先为主机配置SnapInfo设置、然后才能将该主机中的虚拟机资源添加到数据集。如 果在将Hyper-V主机添加到SnapManager for Hyper-V时未配置SnapInfo设置、则可以稍后 使用配置向导或\* SnapInfo设置\*操作来配置这些设置。

此外、您还可以在将主机添加到SnapManager for Hyper-V后更改SnapInfo设置但是、如果更改SnapInfo设 置、则必须手动将所有文件移动到新位置;SnapManager for Hyper-V不会自动更新这些文件。如果不移动文 件、则无法从备份副本还原或管理备份副本、SnapManager for Hyper-V也不会列出备份副本。

从SnapManager for Hyper-V开始、SnapInfo路径可以位于集群共享卷(CSV)上、也可以位于Windows Server 2012的SMB共享上。

• 相关信息 \*

["Microsoft TechNet](http://technet.microsoft.com/library/jj612868.aspx)[:在](http://technet.microsoft.com/library/jj612868.aspx)[故障转移](http://technet.microsoft.com/library/jj612868.aspx)[集群中使用集群共享](http://technet.microsoft.com/library/jj612868.aspx)[卷](http://technet.microsoft.com/library/jj612868.aspx)["](http://technet.microsoft.com/library/jj612868.aspx)

## 设置**SnapInfo LUN**

您必须在SnapManager for Hyper-V中添加SnapInfo LUN以存储数据集备份元数 据。SnapInfo路径必须驻留在ONTAP LUN上、因为SnapManager for Hyper-V会在定期备 份后对SnapInfo副本进行备份。

## 您需要的内容

如果您运行的是Windows Server 2012集群、则SnapInfo路径可以位于集群共享卷(CSV)上。如果管理专用虚拟 机、则SnapInfo位置必须位于专用ONTAP LUN上。如果管理共享虚拟机、则SnapInfo位置必须位于共享ONTAP LUN上。

## 步骤

- 1. 使用适用于Windows的SnapDrive 创建新的共享磁盘。
	- a. 如果提供了选择Microsoft集群服务组的选项、请选择\*创建新集群组\*选项
	- b. 将组命名为`smhv\_snapinfo`并完成此过程。
- 2. 打开Windows故障转移集群(WFC)并验证新组是否联机。
- 3. 在集群中的每个节点上安装SnapManager for Hyper-V。
- 4. 运行\*配置\*向导并将SnapInfo配置设置应用于集群中的所有节点。
	- a. 选择一个主机。
	- b. 从\*导航\*窗格中、单击菜单:保护[主机]。
	- c. 从操作窗格中、运行\*配置\*向导。
	- d. 将SnapInfo设置应用于新创建的LUN。

## 结果

运行配置向导时、SnapInfo配置设置将复制到集群中的所有节点。\* 相关信息 \*

[错误](https://docs.netapp.com/zh-cn/snapmanager-hyper-v/reference-error-snapdrive-sddiscoveryfilesystemlistinfo-response-is-null.html)[:](https://docs.netapp.com/zh-cn/snapmanager-hyper-v/reference-error-snapdrive-sddiscoveryfilesystemlistinfo-response-is-null.html) [SnapDrive SDDiscoveryFileSystemListInfo](https://docs.netapp.com/zh-cn/snapmanager-hyper-v/reference-error-snapdrive-sddiscoveryfilesystemlistinfo-response-is-null.html)[响](https://docs.netapp.com/zh-cn/snapmanager-hyper-v/reference-error-snapdrive-sddiscoveryfilesystemlistinfo-response-is-null.html)[应为空](https://docs.netapp.com/zh-cn/snapmanager-hyper-v/reference-error-snapdrive-sddiscoveryfilesystemlistinfo-response-is-null.html)

## 更改**SnapInfo**目录路径

您可以使用配置向导或\* SnapInfo设置\*操作来控制SnapInfo目录路径设置。

## 关于此任务

SnapInfo目录设置在SnapManager for Hyper-V的主机级别上指定SnapManager for Hyper-V支持NAS (SMB)主

机和SAN主机。对于SAN主机、SnapInfo设置将应用于卷级别;对于NAS主机、SnapInfo设置将应用于SMB共 享级别。

如果已将存储系统的IP地址添加到SnapDrive for Windows TPS中、则在SnapManager for Hyper-V中运行配置 向导时、SnapDrive for Windows中的存储设置会自动填充如果您未配置适用于Windows TPS的SnapDrive 、则 必须在适用于Hyper-V的SnapManager 的管理存储连接选项卡中指定存储系统的IP地址

步骤

- 1. 在导航窗格中、单击菜单:Protection[Hosts]。
- 2. 选择要更改SnapInfo目录路径的主机。
- 3. 从\*操作\*窗格中、选择\* SnapInfo设置\*。

此时将打开\* SnapInfo设置\*对话框。

4. 从显示的选项中选择存储类型:

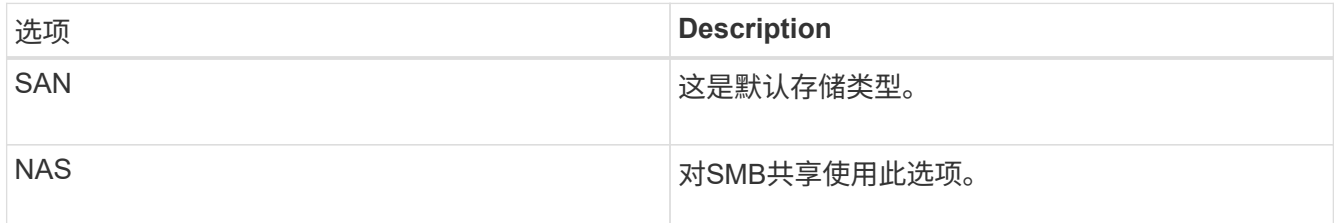

5. 单击 \* 浏览 \* 。

此时将打开浏览文件夹窗口。

6. 选择SnapInfo存储系统(SAN)或卷(NAS)、然后单击\*确定\*。

显示的主机是与已在主机级别使用`Manage Storage Connection`选项注册的存储系统对应的NAS共享。如 果您未看到要查找的共享、请确保已正确配置`M管理存储连接`。

7. 在\* SnapInfo Settings\*窗口中、单击\*确定\*。

## <span id="page-9-0"></span>配置数据集

您可以根据保护需求创建、修改、查看和删除数据集。

创建数据集的要求

如果要创建数据集以保护数据、则必须满足特定要求。您必须先将主机或主机集群添加 到SnapManager for Hyper-V、然后再将虚拟机添加到主机或主机集群。

数据集名称和问题描述

为数据集命名时、您应在站点上使用命名约定来帮助管理员查找和标识数据集、这些数据集仅限于以下字符:

- a到z
- A到Z
- 0到9
- \_(下划线)
- -(连字符)

#### 数据集资源

在将虚拟机等资源添加到数据集之前、必须将主机或主机集群添加到SnapManager for Hyper-V。

您可以向数据集添加主机、专用虚拟机或共享虚拟机。如果添加主机、则需要添加属于该主机的所有虚拟机。您 还可以将属于不同主机的虚拟机添加到数据集。虚拟机可以属于多个数据集。

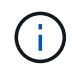

属于同一主机集群的专用虚拟机和共享虚拟机不应位于同一数据集中。如果将这些类型的资源添 加到单个数据集、则发生原因 数据集备份可能会失败。

#### 虚拟机和**ONTAP LUN**

与虚拟机关联的所有文件(包括配置文件、Snapshot副本和VHD)都必须驻留在ONTAP LUN上。

#### 数据集资源消耗

在任何给定时间、主机上只能执行一个应用程序一致的备份操作。如果同一虚拟机属于不同的数据集、则不应同 时计划对这些数据集进行应用程序一致的备份。如果发生这种情况、其中一个备份操作将失败。

创建数据集时、应选择驻留在特定ONTAP LUN上的所有虚拟机。这样、您就可以在一个Snapshot副本中获取所 有备份、并减少存储系统上的空间消耗。

### 创建数据集

您可以为具有相同保护要求的虚拟机资源创建数据集。您可以根据需要将虚拟机添加到多 个数据集。

您需要的内容

您必须具有以下信息:

- 数据集名称和问题描述
- 计划添加到数据集的虚拟机资源

关于此任务

属于同一主机集群的专用磁盘和共享磁盘不应放置在同一数据集中。如果将这些类型的资源添加到单个数据集、 则发生原因 数据集备份可能会失败。每个数据集只能有一种类型的VM:NAS或SAN。您不能拥有混合模式数据 集。

默认情况下、验证数据集复选框处于选中状态。SnapManager for Hyper-V会在创建或修改数据集期间检查所 有VM中的任何配置错误。如果不希望启用数据集验证、则必须确保未选中此复选框。

步骤

1. 在导航窗格中、单击菜单:Protection[Datasets ]。

2. 从操作窗格中、单击\*创建数据集\*。

3. 完成向导的各个页面。

#### 完成后

接下来、您应向创建的数据集添加保护策略。

## 修改数据集

创建数据集后、您可以修改数据集问题描述 以及与该数据集关联的资源。

关于此任务

默认情况下、验证数据集复选框处于选中状态。SnapManager for Hyper-V会在创建或修改数据集期间检查所 有VM中的任何配置错误。如果不希望启用数据集验证、则必须确保未选中此复选框。

#### 步骤

- 1. 在导航窗格中、单击菜单:Protection[Datasets ]。
- 2. 选择要修改的数据集。
- 3. 从操作窗格中、单击\*修改数据集\*。
- 4. 完成向导中的步骤。

## 查看数据集

您可以查看与数据集关联的虚拟机。

#### 步骤

- 1. 在导航窗格中、单击菜单:Protection[Datasets ]。
- 2. 展开树视图以查看属于数据集的虚拟机。

### 删除数据集

您可以在保护需求发生变化时删除数据集。

关于此任务

删除数据集不会删除属于该数据集的虚拟机。删除数据集后、如果属于该数据集的虚拟机不属于其他数据集、则 这些虚拟机将不受保护。

#### 步骤

- 1. 在导航窗格中、单击菜单:Protection[Datasets ]。
- 2. 选择要删除的数据集。
- 3. 在操作窗格中、单击\*删除\*并单击\*确定\*以删除数据集。

删除数据集还会从属于该数据集的所有主机中删除已计划的作业。删除数据集时、SnapManager for Hyper-V不再管理备份的保留、即使重新创建了同名数据集也是如此。

#### 结果

SnapManager for Hyper-V不再保护与已删除数据集关联的资源、除非这些资源属于另一数据集。

## <span id="page-12-0"></span>配置策略

您可以添加、修改或删除与数据集关联的策略、以便保护数据。

## 向数据集添加策略的要求

如果要将策略应用于数据集以实现备份或还原功能、则必须满足特定要求。您可以向同一 数据集添加多个保留、计划和复制策略。

策略名称和问题描述

策略名称和问题描述 、限制为以下字符:

- a到z
- A到Z
- 0到9
- \_(下划线)
- -(连字符)

备份保留限制

删除每小时、每天、每周或每月备份副本之前、您必须确定要保留的最短时间。

 $\left( \, \mathrm{i} \, \right)$ 

保留类型为"`无限制`"的备份不会删除。

您可以根据时间或指定数量保留备份。例如、您可以保留10个最新备份、也可以删除15天之前的备份。

如果您的系统似乎保留了旧备份、则应检查保留策略。共享Snapshot副本的所有要备份的对象都必须满足保留 策略的备份删除标准、才能触发Snapshot副本的删除。

计划的备份作业名称

您必须为计划的备份作业分配一个名称。

计划备份的权限

您必须具有适当的凭据才能计划数据集备份。

同时计划备份的可能数据集的数量

如果同一虚拟机属于不同的数据集、则不应同时计划对包含同一虚拟机的多个数据集进行备份。如果发生这种情 况、其中一个备份操作将失败。在任何给定时间、主机上只能执行一个备份操作。

#### 计划备份的类型

您可以执行应用程序一致的备份或崩溃状态一致的备份。

备份选项

您必须选择是否要在备份完成后更新SnapMirror目标位置。

只有在已配置SnapMirror且数据集中包含虚拟机的LUN属于源SnapMirror卷时、更新才会成功。

SnapManager for Hyper-V的默认行为是、如果一个或多个虚拟机无法联机备份、备份将失败。如果虚拟机处于 已保存状态或已关闭、则无法执行联机备份。在某些情况下、虚拟机处于已保存状态或已关闭以进行维护、但备 份仍需要继续、即使无法进行联机备份也是如此。为此、您可以使用允许保存状态备份的策略将处于已保存状态 的虚拟机移动或关闭到其他数据集。

您还可以选中允许已保存状态的虚拟机备份复选框、以使适用于Hyper-V的SnapManager 能够在已保存状态下 备份虚拟机。如果选择此选项、则在Hyper-V VSS写入程序以已保存状态备份虚拟机或对虚拟机执行脱机备份 时、适用于Hyper-V的SnapManager 不会使备份失败。执行已保存状态或脱机备份可能会导致发生原因 停机。

通过"分配应用程序一致的备份`d`"功能、可以在从备份节点创建的一个硬件Snapshot副本中使配对集群节点上 运行的多个VM保持一致。在Windows故障转移集群中的多个节点上运行CSV 2.0 Windows卷的所有VM均支持 此功能。要使用此功能、请选择`Application-consistent` backup type、然后选中\*启用分布式备份\*复选框。

#### **SnapMirror**备份中的二级存储

通过这些选项、您可以接受适用于SnapMirror关系中定义的二级存储的选项。在此处、您可以选择\*备份后更 新SnapMirror\*。在存储标签选项窗格下、您可以选择\*备份后更新SnapVault \*。如果选择\*备份后更新SnapVault \*、则必须从下拉菜单中选择存储标签或输入自定义标签。

备份脚本

您必须确定是否要在备份之前或之后运行可选备份脚本。

除非指定特定服务器、否则这些脚本将在所有数据集成员主机上运行。

备份脚本在数据集中的每个节点上运行。您可以设置数据集策略以指定要运行脚本的主机的名称。系统会在要备 份的虚拟机运行的集群中的每个节点上处理此策略。

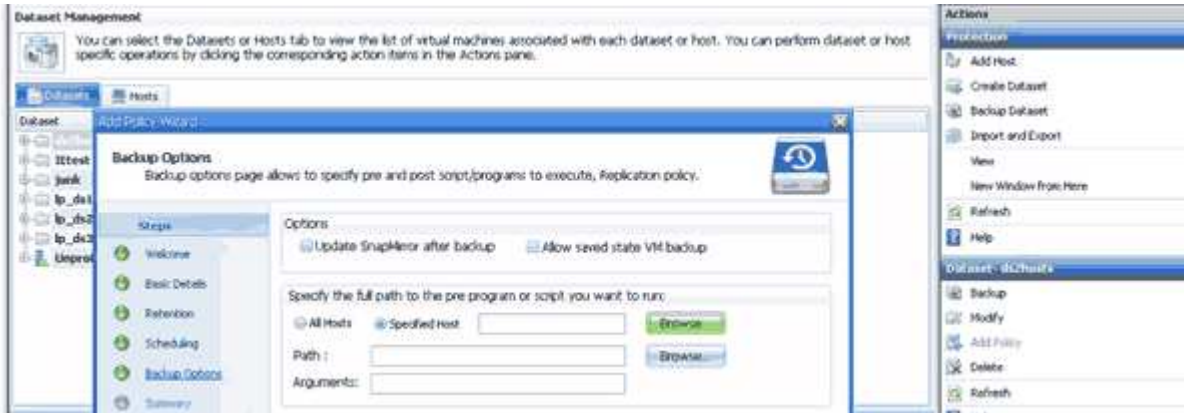

您可以在备份后处理脚本的参数中使用以下环境变量:

- \$VMSnapshot\*:指定通过此备份在存储系统上创建的Snapshot副本的名称。在以7-模式运行的ONTAP 环 境中执行应用程序一致的备份时、这是第二个(备份) Snapshot副本的名称。第一个名称与第二个名称相同、 但不带\_backup后缀。
- \$SnapInfoName\*:指定SnapInfo目录名称中使用的时间戳。

• \$SnapInfoSnapshot\*:指定在存储系统上创建的SnapInfo Snapshot副本的名称。SnapManager for Hyper-V 会在数据集备份操作结束时为SnapInfo LUN创建Snapshot副本。

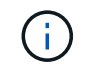

仅专用虚拟机支持\*\$SnapInfoSnapshot\*变量。

• 相关信息 \*

["Microsoft TechNet](http://technet.microsoft.com/library/cc753637(WS.10).aspx)[:](http://technet.microsoft.com/library/cc753637(WS.10).aspx) [Hyper-V"](http://technet.microsoft.com/library/cc753637(WS.10).aspx)

["](http://docs.netapp.com/ontap-9/topic/com.netapp.doc.exp-buvault/home.html)[《](http://docs.netapp.com/ontap-9/topic/com.netapp.doc.exp-buvault/home.html)[使用](http://docs.netapp.com/ontap-9/topic/com.netapp.doc.exp-buvault/home.html) [SnapVault](http://docs.netapp.com/ontap-9/topic/com.netapp.doc.exp-buvault/home.html) [备份](http://docs.netapp.com/ontap-9/topic/com.netapp.doc.exp-buvault/home.html) [ONTAP 9](http://docs.netapp.com/ontap-9/topic/com.netapp.doc.exp-buvault/home.html) [卷快速](http://docs.netapp.com/ontap-9/topic/com.netapp.doc.exp-buvault/home.html)[指](http://docs.netapp.com/ontap-9/topic/com.netapp.doc.exp-buvault/home.html)[南》](http://docs.netapp.com/ontap-9/topic/com.netapp.doc.exp-buvault/home.html)["](http://docs.netapp.com/ontap-9/topic/com.netapp.doc.exp-buvault/home.html)

## 添加策略

您可以向数据集添加保留、计划和复制策略以及脚本、以便保护数据。

您需要的内容

您必须具有以下信息:

- 策略名称和说明
- 保留信息
- 计划信息
- 备份选项信息
- 备份脚本信息

#### 步骤

- 1. 在导航窗格中、单击菜单:Protection[Datasets ]。
- 2. 选择要添加策略的数据集。
- 3. 从操作窗格中、单击\*添加策略\*。

此时将显示创建策略向导。

4. 完成向导中的步骤、为数据集创建保护策略。

### 修改策略

您可以使用修改策略向导修改用于保护数据集的策略。

#### 步骤

- 1. 在导航窗格中、单击菜单:Protection[Datasets ]。
- 2. 选择包含要修改的策略的数据集。
- 3. 选择要修改的策略。
- 4. 从操作窗格中、单击\*修改策略\*。

此时将显示修改策略向导。

5. 完成向导中的步骤以修改数据集的保护策略。

## 查看策略

您可以查看与特定数据集关联的策略详细信息。

#### 步骤

- 1. 在导航窗格中、单击菜单:Protection[Datasets ]。
- 2. 选择包含要查看的策略的数据集。
- 3. 从策略窗格中、选择要查看其详细信息的特定策略。

有关此策略的信息将显示在详细信息窗格中。

删除策略

您可以从数据集中删除不再需要的策略。

#### 步骤

- 1. 在导航窗格中、单击菜单:Protection[Datasets ]。
- 2. 选择包含要删除的策略的数据集。
- 3. 从策略窗格中、选择要删除的特定策略。
- 4. 在操作窗格中、单击\*删除\*并单击\*确定\*以删除此策略。

删除此策略还会从属于数据集的所有主机中删除已计划的作业。

## <span id="page-15-0"></span>为基于**SMB**的**Hyper-V**配置**SVM**或**CIFS**服务器

为多个应用程序配置单个Storage Virtual Machine (SVM)或CIFS服务器可能会导致资源共 享问题、进而影响Hyper-V环境。您应根据需要为基于SMB的Hyper-V配置专用SVM 或CIFS服务器。

• 相关信息 \*

["NetApp](https://kb.netapp.com/Advice_and_Troubleshooting/Data_Protection_and_Security/SnapManager_Suite/How_to_set_up_SVM%2F%2FCIFS_for_Hyper-V_over_SMB)[知](https://kb.netapp.com/Advice_and_Troubleshooting/Data_Protection_and_Security/SnapManager_Suite/How_to_set_up_SVM%2F%2FCIFS_for_Hyper-V_over_SMB)[识](https://kb.netapp.com/Advice_and_Troubleshooting/Data_Protection_and_Security/SnapManager_Suite/How_to_set_up_SVM%2F%2FCIFS_for_Hyper-V_over_SMB)[库文](https://kb.netapp.com/Advice_and_Troubleshooting/Data_Protection_and_Security/SnapManager_Suite/How_to_set_up_SVM%2F%2FCIFS_for_Hyper-V_over_SMB)[章](https://kb.netapp.com/Advice_and_Troubleshooting/Data_Protection_and_Security/SnapManager_Suite/How_to_set_up_SVM%2F%2FCIFS_for_Hyper-V_over_SMB)[1015099](https://kb.netapp.com/Advice_and_Troubleshooting/Data_Protection_and_Security/SnapManager_Suite/How_to_set_up_SVM%2F%2FCIFS_for_Hyper-V_over_SMB)[:](https://kb.netapp.com/Advice_and_Troubleshooting/Data_Protection_and_Security/SnapManager_Suite/How_to_set_up_SVM%2F%2FCIFS_for_Hyper-V_over_SMB) [How to set up SVM/CIFS for Hyper-V over SMB"](https://kb.netapp.com/Advice_and_Troubleshooting/Data_Protection_and_Security/SnapManager_Suite/How_to_set_up_SVM%2F%2FCIFS_for_Hyper-V_over_SMB)

#### 版权信息

版权所有 © 2023 NetApp, Inc.。保留所有权利。中国印刷。未经版权所有者事先书面许可,本文档中受版权保 护的任何部分不得以任何形式或通过任何手段(图片、电子或机械方式,包括影印、录音、录像或存储在电子检 索系统中)进行复制。

从受版权保护的 NetApp 资料派生的软件受以下许可和免责声明的约束:

本软件由 NetApp 按"原样"提供,不含任何明示或暗示担保,包括但不限于适销性以及针对特定用途的适用性的 隐含担保,特此声明不承担任何责任。在任何情况下,对于因使用本软件而以任何方式造成的任何直接性、间接 性、偶然性、特殊性、惩罚性或后果性损失(包括但不限于购买替代商品或服务;使用、数据或利润方面的损失 ;或者业务中断),无论原因如何以及基于何种责任理论,无论出于合同、严格责任或侵权行为(包括疏忽或其 他行为),NetApp 均不承担责任,即使已被告知存在上述损失的可能性。

NetApp 保留在不另行通知的情况下随时对本文档所述的任何产品进行更改的权利。除非 NetApp 以书面形式明 确同意,否则 NetApp 不承担因使用本文档所述产品而产生的任何责任或义务。使用或购买本产品不表示获得 NetApp 的任何专利权、商标权或任何其他知识产权许可。

本手册中描述的产品可能受一项或多项美国专利、外国专利或正在申请的专利的保护。

有限权利说明:政府使用、复制或公开本文档受 DFARS 252.227-7013 (2014 年 2 月)和 FAR 52.227-19 (2007 年 12 月)中"技术数据权利 — 非商用"条款第 (b)(3) 条规定的限制条件的约束。

本文档中所含数据与商业产品和/或商业服务(定义见 FAR 2.101)相关,属于 NetApp, Inc. 的专有信息。根据 本协议提供的所有 NetApp 技术数据和计算机软件具有商业性质,并完全由私人出资开发。 美国政府对这些数 据的使用权具有非排他性、全球性、受限且不可撤销的许可,该许可既不可转让,也不可再许可,但仅限在与交 付数据所依据的美国政府合同有关且受合同支持的情况下使用。除本文档规定的情形外,未经 NetApp, Inc. 事先 书面批准,不得使用、披露、复制、修改、操作或显示这些数据。美国政府对国防部的授权仅限于 DFARS 的第 252.227-7015(b)(2014 年 2 月)条款中明确的权利。

商标信息

NetApp、NetApp 标识和 <http://www.netapp.com/TM> 上所列的商标是 NetApp, Inc. 的商标。其他公司和产品名 称可能是其各自所有者的商标。